# LG U+ 전자결제 서비스 해외 발행카드 3D인증 결제 안내

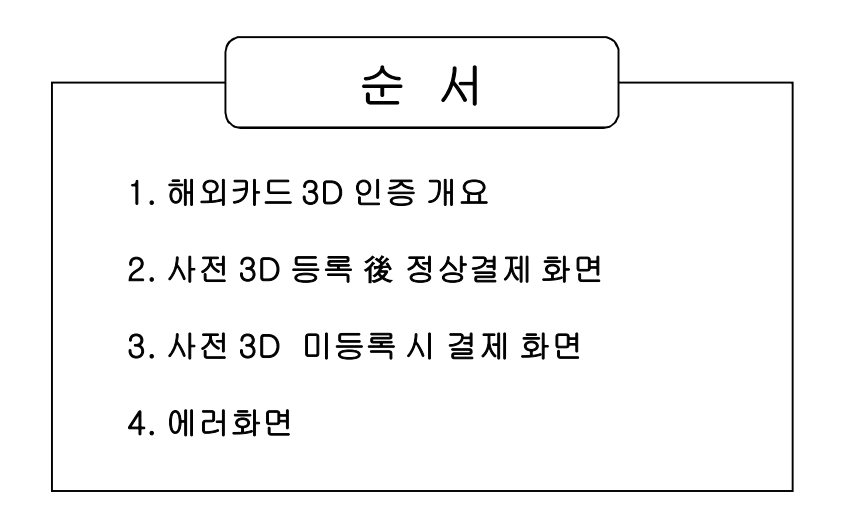

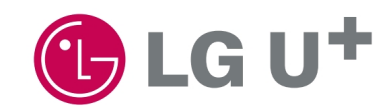

# 1. 해외카드 3D 인증 개요

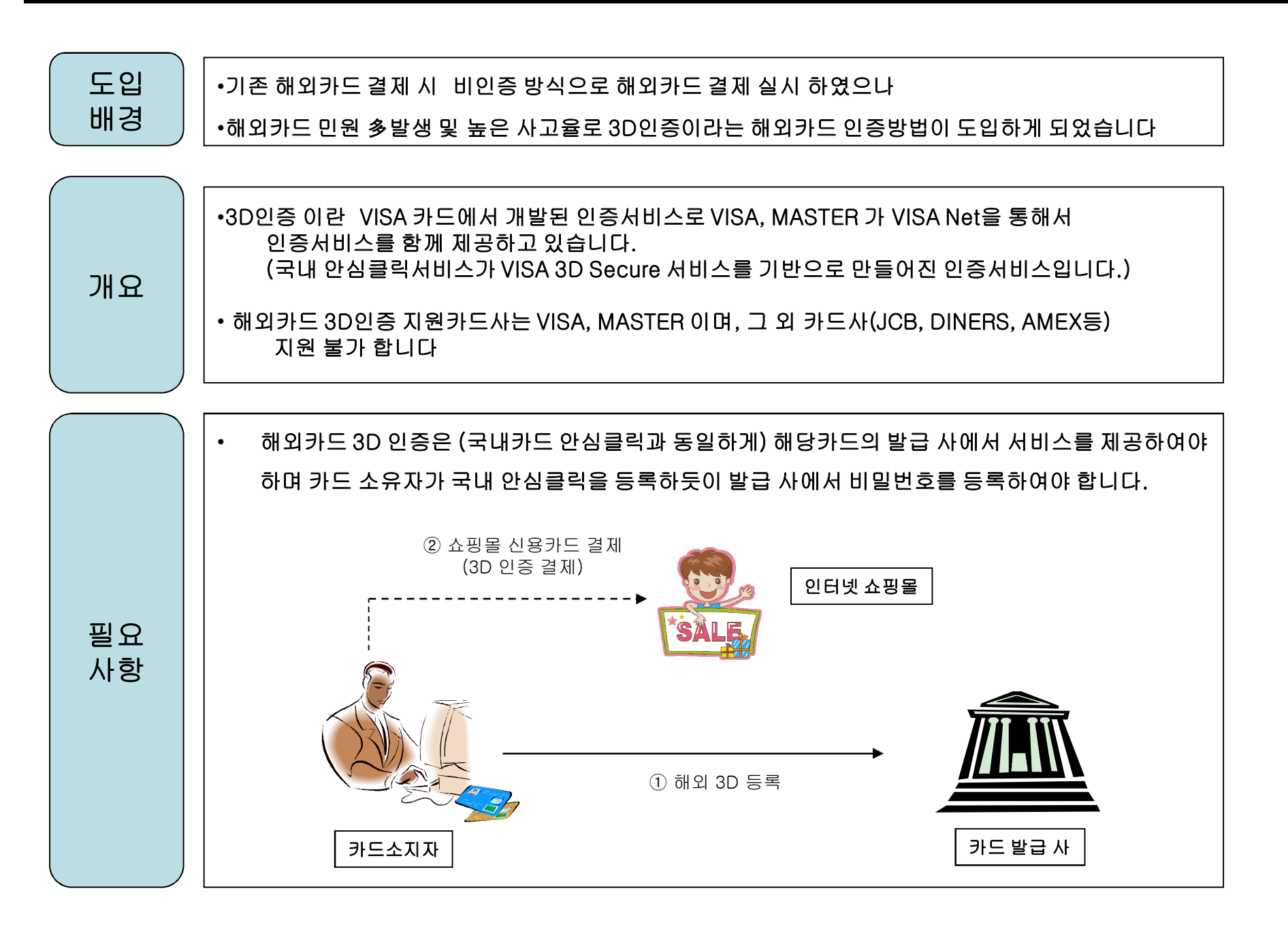

### ① 카드사선택 後 카드정보 입력 2000 - 2000 - 2000 - 2000 - 2000 - 2000 - 2000 - 2000 - 2000 - 2000 - 2000 - 2000 - 2000 - 2<br>3 - 2000 - 2000 - 2000 - 2000 - 2000 - 2000 - 2000 - 2000 - 2000 - 2000 - 2000 - 2000 - 2000 - 2000 - 2000 -

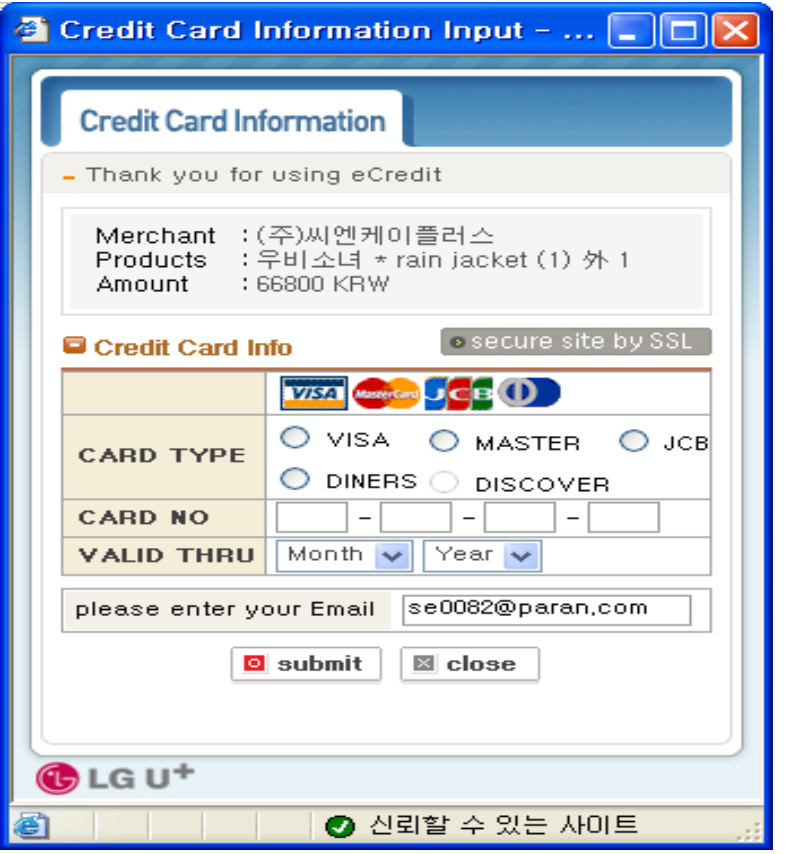

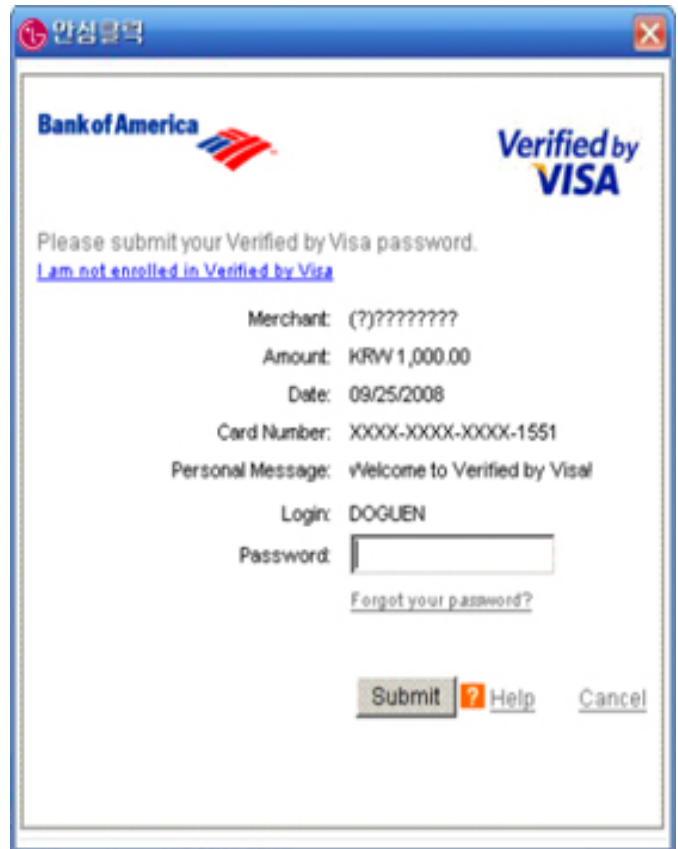

## ① 카드사선택 後 카드정보 입력 ② 3D 등록 요청 메시지 출현

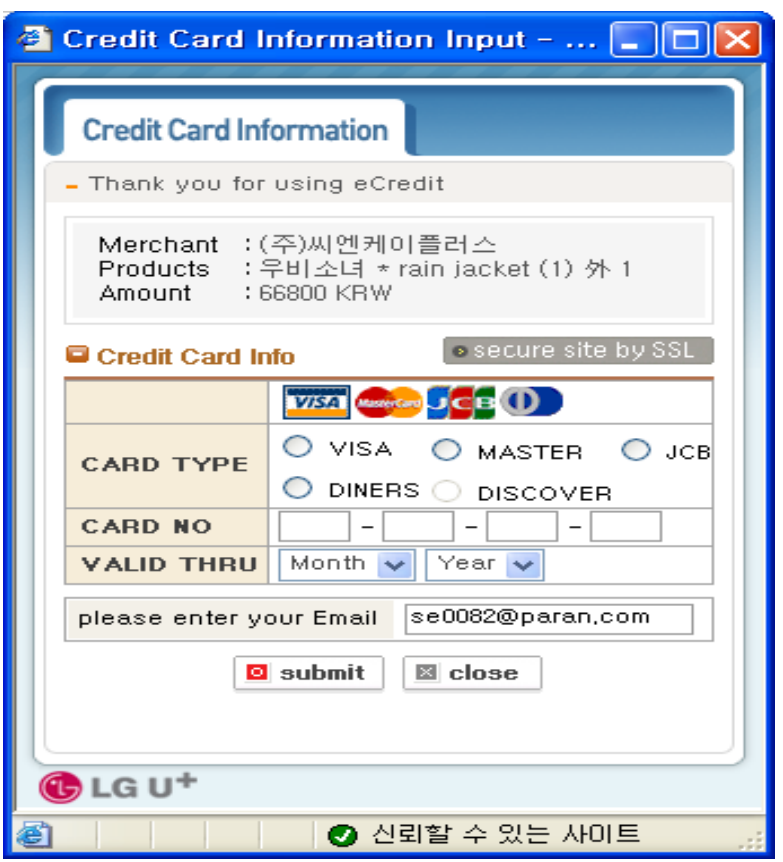

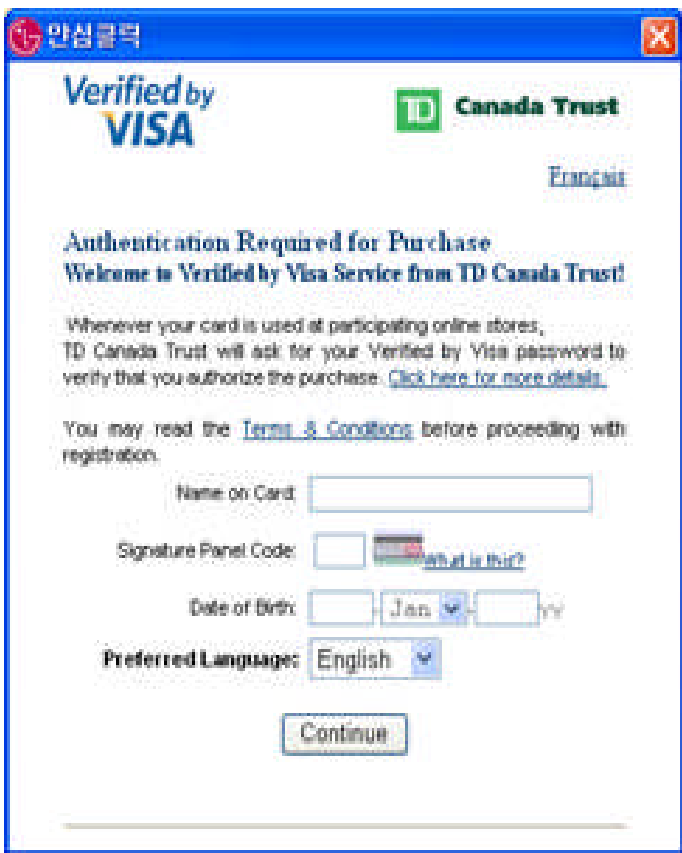

# 3. 사전 3D 미등록 시 결제화면(2)

ı ○ 발급 사(카드를 발급한 은행 등) 사이트에서 자신의 카드정보와 개인확인메시지 등록 후 이용 가능합니다. 해외카드 3D 인증결제를 이용하기 위해서는 먼저 고객이 해당 카드 발급 사로부터 제공되는 인증 창에서 개인카드와 개인확인메시지를 등록 후 이용할 수 있습니다. 발급 사에서 3D 인증을 지원하지 않는 카드의 경우 온라인상에서 인증결제를 사용 할 수 없습니다. 예) 예를 들어 BC - VISA 카드의 경우 발급사인 BC카드 홈페이지에서 인증절차를 밟으셔야 합니다. VISA홈페이지를 직접 방문하셔도 됩니다. VISA 3D 인증을 지원하지 않는 JCB, DINES, AMEX 카드는 해외카드 결제를 사용 할 수 없습니다. 에러 메시지는 사용 OS의 언어(한글판, English)에 따라 한글/영문으로 보여지게 됩니다.

### ① 마스터 카드 인증등록 화면 ② VISA 카드 인증 등록 화면

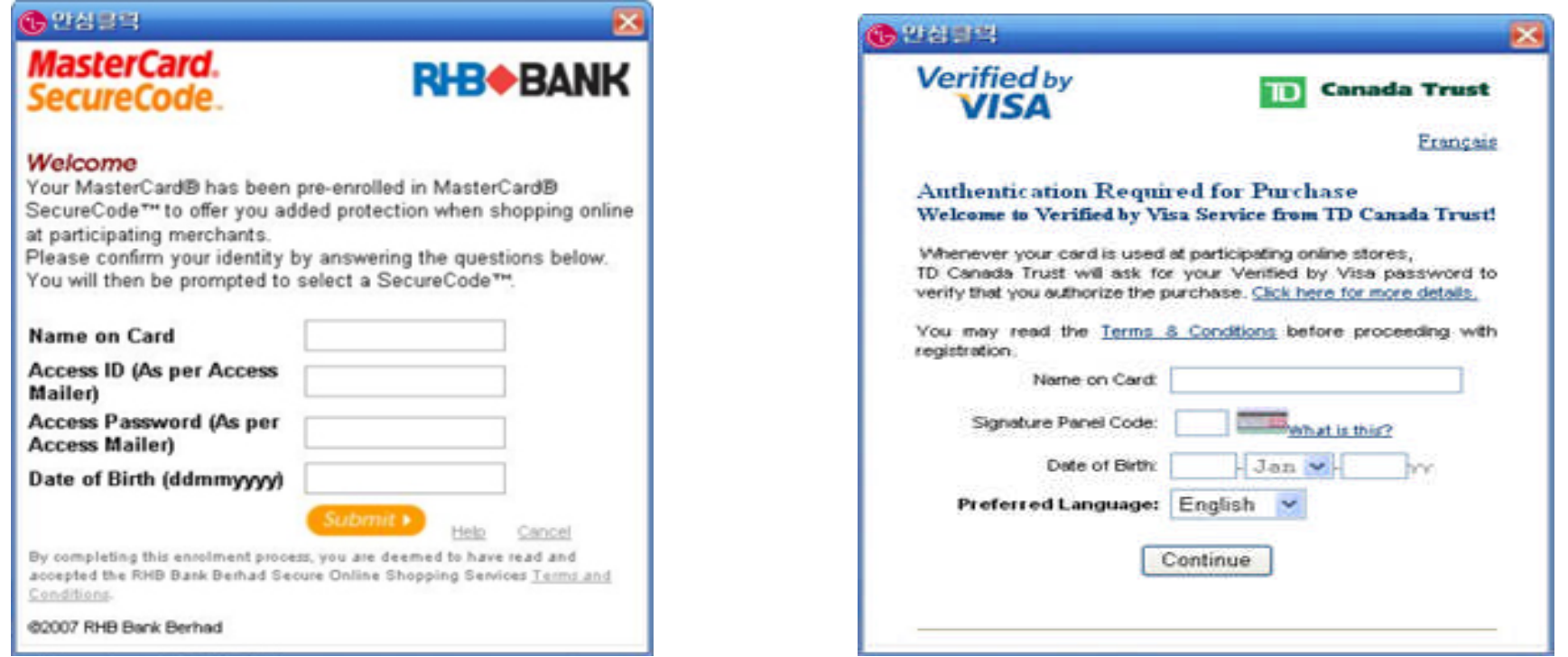

○ 에러메시지는 사용 OS언어(한글판, English)에 따라 한글/영문으로 보여지게 됩니다

# ① 고객이 3D 인증등록을 하지 않았을 경우 발생 에러 화면(한/영)

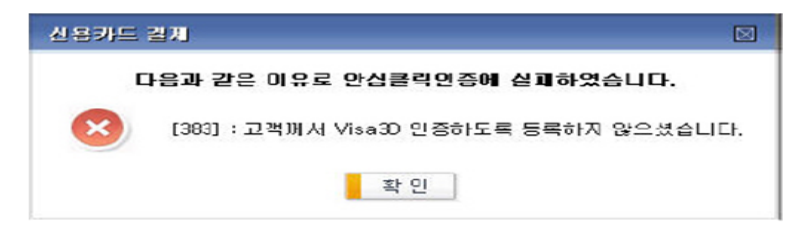

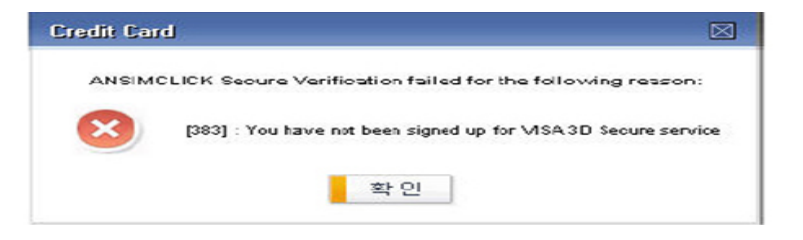

# ② 인증대상 카드가 아닐 경우 발생 에러 화면(한/영)

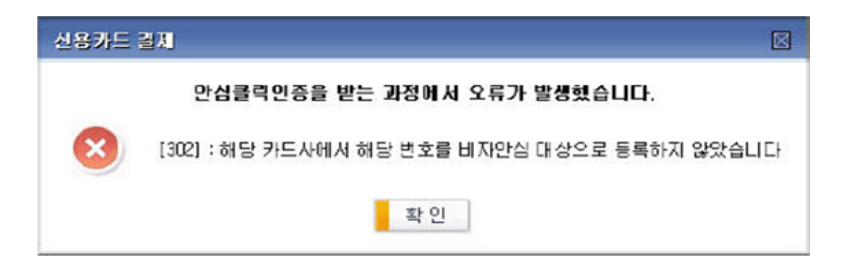

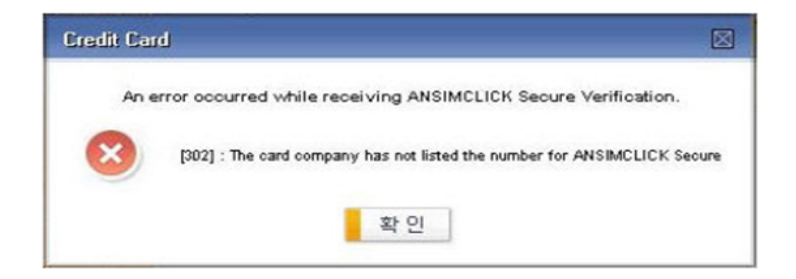

③ 해당 신용카드 발급 사가, 해외3D 미 지원 시 발생 에러 화면(한/영)

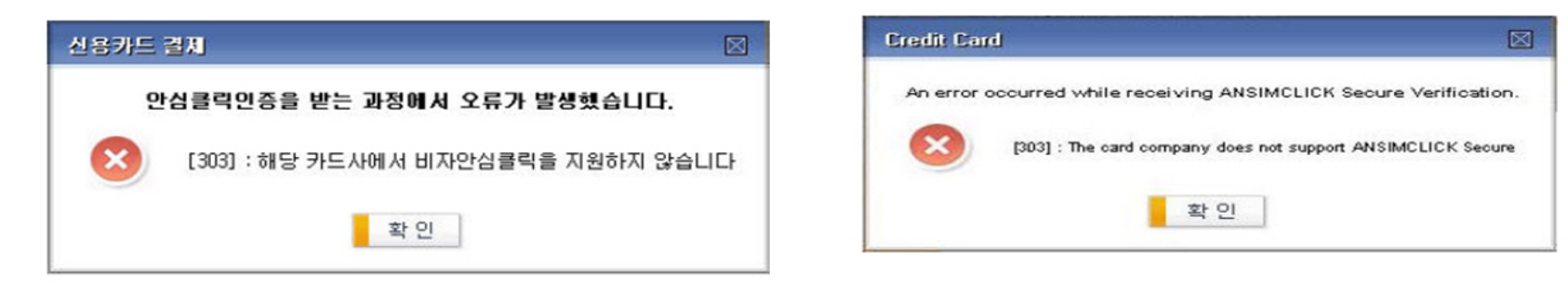